# Raindance-guide: Anläggningsregistrering

## **Innehåll**

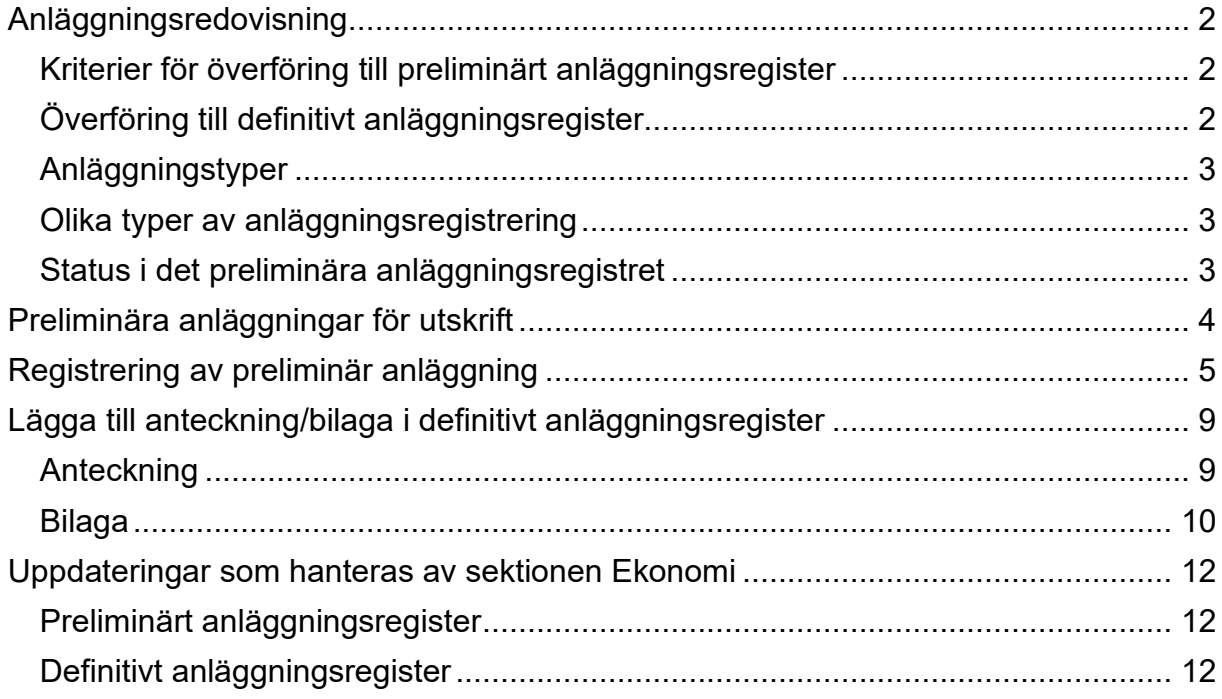

Guiden uppdaterad: 2023-02-09

# <span id="page-1-0"></span>**Anläggningsredovisning**

Alla anläggningstillgångar ska registreras i anläggningsregistret. En anläggningstillgång är enligt beslutad definition en tillgång med ett anskaffningsvärde på minst 25 000 kronor exklusive moms och en nyttjandeperiod på minst tre år.

Även stöldbegärliga tillgångar ska registreras i anläggningsregistret för inventering och benämns kostnadsförda tillgångar.

#### <span id="page-1-1"></span>**Kriterier för överföring till preliminärt anläggningsregister**

Om kriterierna för anläggningstillgång är uppfyllda konteras inköpet med konto 10000 (anläggningstillgång preliminärt konto).

Stöldbegärlig tillgång konteras vid inköpet med konto 63\* eller 64\* i kombination med finansiär 999 (stöldbegärlig tillgång).

Poster bokförda som anläggningstillgångar (konto 10000) och kostnadsförda tillgångar (finansiär 999) hamnar i det preliminära anläggningsregistret för registrering av beskrivande information samt anläggningstyp och förs sedan över till det definitiva anläggningsregistret.

Poster som kommer via Lupin förs över samtidigt som fakturan förs över till Raindance. Poster som kommer via bokföringsorder förs över direkt efter det att verifikationen är definitivsatt i redovisningen.

#### <span id="page-1-2"></span>**Överföring till definitivt anläggningsregister**

- **Automatisk bokföring**: När registrering av obligatoriska uppgifter gjorts i det preliminära registret görs en manuell överföring till det definitiva registret. Direkt vid denna definitivsättning av anläggningstillgången skapas en verifikation automatiskt där konto 10000 backas. Bokföring sker i stället på balanskonto utifrån vald anläggningstyp. Vid definitivsättning av kostnadsförd tillgång sker en debitering och kreditering av konto 67998.
- **Anskaffningsdatum** blir samma som verifikationsdatum för fakturan.
- **Avskrivningar** beräknas med start från anskaffningsdatum. Avskrivningsbokföring sker en gång per månad och är en central rutin som hanteras av sektionen Ekonomi. Lunds universitet använder sig av planmässig avskrivning.

### <span id="page-2-0"></span>**Anläggningstyper**

Vid anläggningsregistrering väljs en anläggningstyp där definitivt balanskonto och avskrivningstid finns uppsatt. Anläggningstyp styr även om en anläggning ska skrivas av eller om det är en anläggning under uppbyggnad d v s ett pågående arbete. Förteckning över anläggningstyper finns på [Ekonomiwebben.](http://www.ekonomiwebben.lu.se/sites/ekonomiwebben.lu.se/files/anlaggningstyper-raindance.pdf)

#### <span id="page-2-1"></span>**Olika typer av anläggningsregistrering**

Vid registrering i det preliminära anläggningsregistret kan tre olika typer av anläggningsregistrering göras.

- **Ny anläggning**: Ny anläggning skapas med anläggningsID från den automatiska nummerserien.
- **Tilläggsinvestering**: En faktura med exakt samma kontering som en befintlig anläggning i det definitiva anläggningsregistret slås samman med anläggningen och justerar dess anskaffningsvärde. Tilläggsinvestering ska alltid användas vid kreditfakturor. Sammanslagningen görs manuellt genom att ursprungligt anläggningsID fylls i.
- **Delkomponent**: Anläggningar som hör ihop men inte ska utgöra samma anläggningsID kopplas samman för att underlätta inventering. Det kan t ex vara en maskin som anskaffas, som är bokförd på flera olika aktiviteter. Delkomponent skapas manuellt genom att ursprungligt anläggningsID fylls i tillsammans med löpnummer för särskiljning, t ex 200060-0, 200060-1.

#### <span id="page-2-2"></span>**Status i det preliminära anläggningsregistret**

- **Ny**: Anläggningen är inte registrerad med obligatorisk information.
- **Behandlad**: Anläggningen är registrerad men inte överförd till det definitiva anläggningsregistret. Uppdatering kan göras innan överföring görs.
- **Definitiv**: Anläggningen är överförd till det definitiva anläggningsregistret och uppdatering kan inte längre göras i det preliminära registret.

# <span id="page-3-0"></span>**Preliminära anläggningar för utskrift**

1. Välj Avancerat/Anläggning/Preliminära/Utskrift

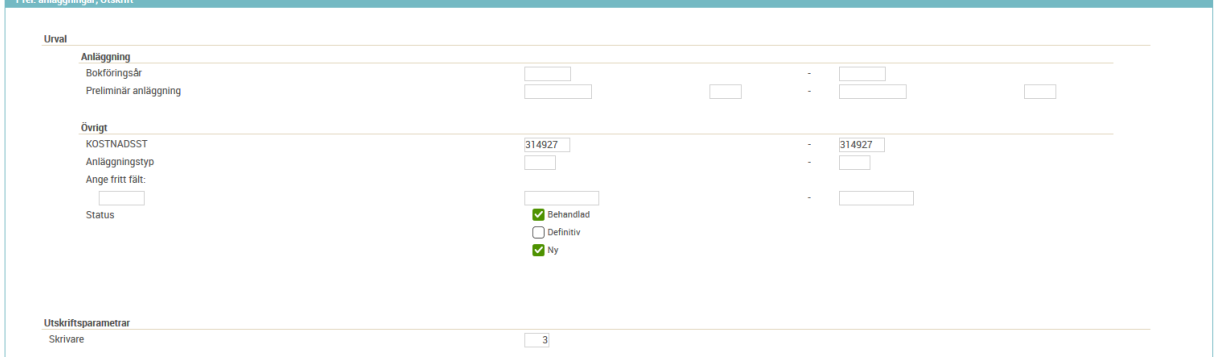

- 2. Fyll i **kostnadsställe** från och till.
- 3. Markera rutorna **Behandlad** och **Ny** för att få med samtliga poster som ska registreras.
- 4. Välj **skrivare 3** för utskrift till Min inkorg (alternativt skrivare -1 om utskrift ska göras på skärmen).
- 5. Välj OK **W** eller **Enter** och klicka sedan OK på meddelandet som visas på skärmen.

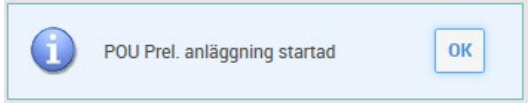

- 6. Gå till **Min inkorg** och byt flik till **Mina utskrifter** och klicka på **Uppdatera**. (Klicka först på knappen **Uppdatera** om fliken Mina utskrifter inte visas).
- 7. Markera rapporten och välj **Visa**. Skriv ut rapporten och inhämta uppgifter om respektive post vad gäller beskrivande information och anläggningstyp.

Preliminärt anläggningsid på rapporten är för fakturor från Lupin uppbyggt enligt: Innevarande bokföringsår - fakturans verifikationsnummer i Raindance - löpnummer. Löpnumren börjar med nummer 10 för den första kostnadsraden.

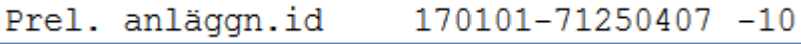

För poster som kommer via bokföringsorder med konto 10000 eller finansiär 999 får kontroll göras mot underlaget vad gäller belopp, kontering och vad ombokningen avser. Preliminärt anläggningsid sätts till bokföringsorderns verifikationsnummer och löpnummer blir verifikationens radnummer. Benämning för poster från bokföringsorder blir verifikationstyp, registreringsdatum och radtexten på verifikationsraden. T ex EK EBPE 20230209 Omb faktura 7352621.

Bokföringsorderns verifikationsdatum blir anläggningens anskaffningsdag.

# <span id="page-4-0"></span>**Registrering av preliminär anläggning**

1. Välj Avancerat/Anläggning/Preliminära/Registrering

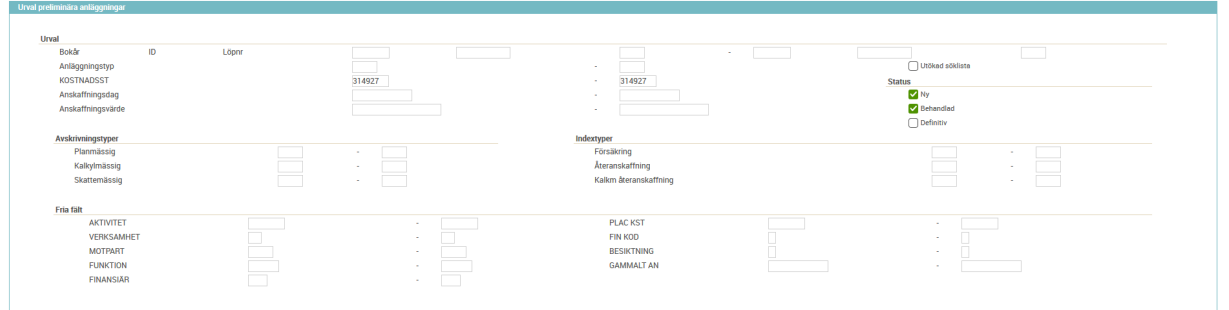

- Fyll i **kostnadsställe** från och till. För att få fram korrekt post vid tilläggsinvestering kan ytterligare urval göras på aktivitet från och till.
- Markera status **Ny** och **Behandlad** och klicka därefter på förstoringsglaset med grönt plustecken för att visa sökfönstret "Urval för avancerad sökning". Q÷

Fyll i lev faktnr från rapporten över de preliminära anläggningsposterna. För poster som kommer via bokföringsorder fylls t ex benämning från

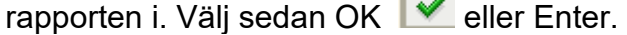

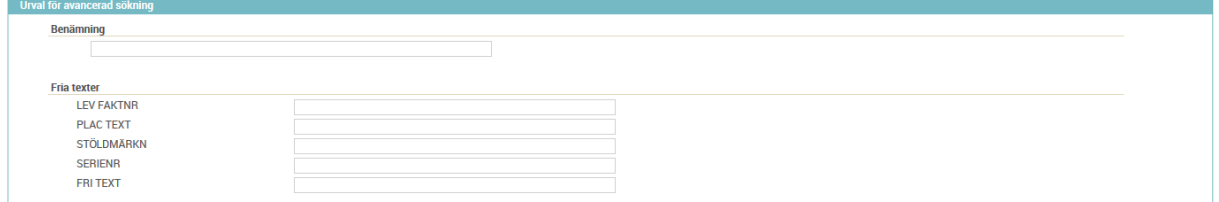

2. Markera rätt rad och välj OK , Enter eller dubbelklicka på raden för att visa registreringsbilden för den preliminära anläggningen.

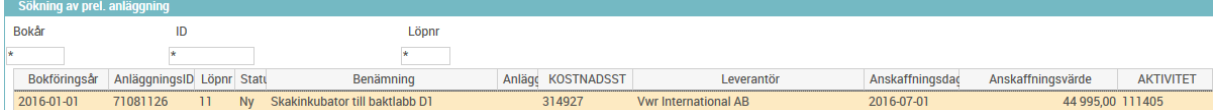

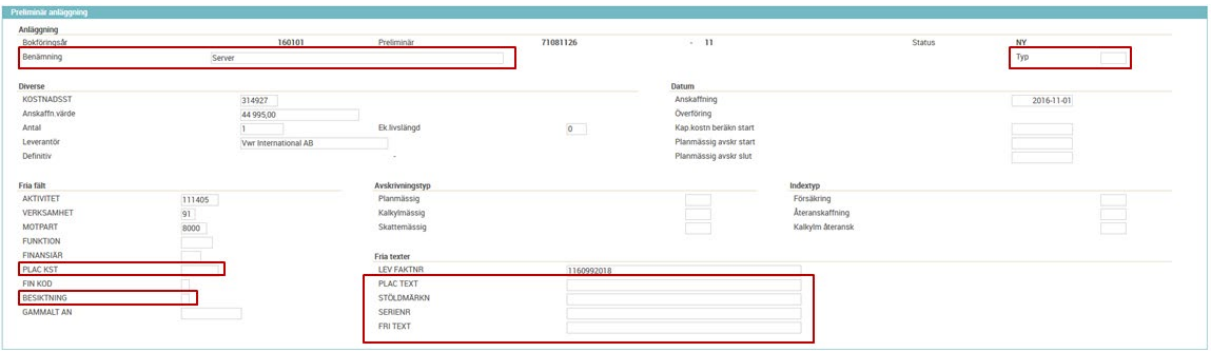

- 3. Följande fält får användas:
	- **Benämning** obligatoriskt fält Text förs över från konteringsraden på fakturan. Texten kan ändras/kompletteras, max 50 tecken.
	- **Typ** <u>obligatoriskt fält</u> Klicka på förstoringsglaset **[e]** för att visa väljlistan över anläggningstyper. Markera rätt typ i listan och välj OK  $\blacktriangledown$  eller Enter. Värde kan även skrivas direkt i fältet.
		- Om finansiär 999 använts vid inköpet så får endast anl.typ KF00 väljas.
		- Om anläggningen är ett pågående arbete styrs det genom val av anläggningstyp. Pågående arbete har anl.typ \*\*99.
		- Typ är det enda som behöver fyllas i vid tilläggsinvestering, eftersom posten då slås samman med en befintlig anläggning.
		- (När posten sparas fylls fältet Planmässig avskrivningstyp automatiskt i utifrån anläggningstyp och får inte ändras.)
	- **Placeringskostnadsställe** fylls enbart i om det skiljer sig från kostnadsstället i konteringen.
	- **Besiktning** Klicka på förstoringsglaset för att visa väljlistan. Värde J/N kan även skrivas direkt i fältet. Detta fält kan användas om det finns besiktningskrav på anläggningen.
	- **Placeringstext** max 40 tecken
	- **Stöldmärkningsnummer** max 40 tecken
	- **Serienummer** max 40 tecken
	- **Fri text** används för övrig beskrivande information, max 40 tecken
	- **Leverantörens namn** fylls i om den preliminära posten kommer via en bokföringsorder. Om posten kommer från Lupin är fältet ifyllt och får inte ändras.
	- **Leverantörens fakturanummer** fylls i om den preliminära posten kommer via en bokföringsorder. Om posten kommer från Lupin är fältet ifyllt och får inte ändras.

Fältet ekonomisk livslängd blir automatiskt 0 och ska inte ändras. Avskrivningstid styrs automatiskt utifrån vilken anläggningstyp som valts.

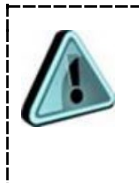

**OBS! Övriga fält som innehåller information överförd från fakturan/bokföringsordern får ALDRIG ändras, såsom antal, kontering (kostnadsställe, aktivitet, verksamhet, motpart, funktion, finansiär), anskaffningsdatum och anskaffningsvärde!**

4. Välj OK **eller Enter så att posten sparas. Status ändras från NY till** BEHANDLAD och fältet planmässig avskrivningstyp fylls i automatiskt utifrån anläggningstypen.

Tänk på att alltid spara posten på nytt om ändringar görs och kontrollera att planmässig avskrivningstyp ändras om anläggningstyp ändras!

5. Klicka på knappen Överför **B**<sup>∍</sup> så att följande fönster öppnas:

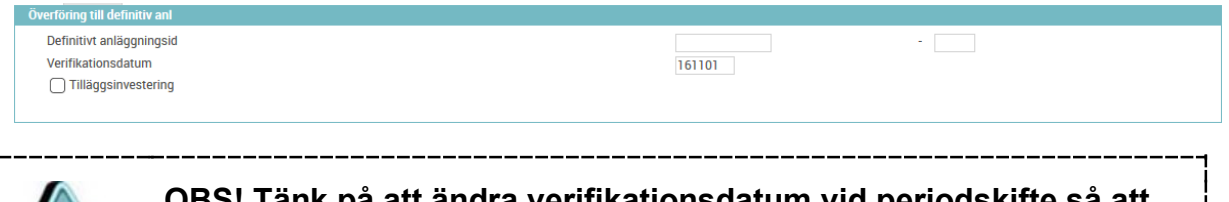

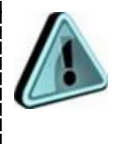

**OBS! Tänk på att ändra verifikationsdatum vid periodskifte så att konteringarna blir bokförda på rätt period! Kontrollera att anskaffningsdatum finns i samma eller tidigare period än verifikationsdatum.** 

Fönstret för överföring fylls i olika beroende på vilken typ av anläggningsregistrering som ska göras:

- a) **Ny anläggning**: Klicka på pilen för automatisk nummerserie **till för att få ett** nytt anläggningsID. Klicka OK på meddelandet om att en definitiv anläggning är skapad. För nya anläggningar ska alltid anläggningsID ur den automatiska gemensamma nummerserien användas!
- b) **Tilläggsinvestering**: Vid tilläggsinvestering måste konteringen vara exakt samma som för den definitiva anläggningen. Markera rutan Tilläggsinvestering och fyll i det anläggningsID (inkl löpnummer) som posten ska justeras mot. Välj OK  $\blacktriangleright$  eller **Enter** och klicka OK på meddelandet om att en definitiv anläggning är skapad.

*Exempel tilläggsinvestering*

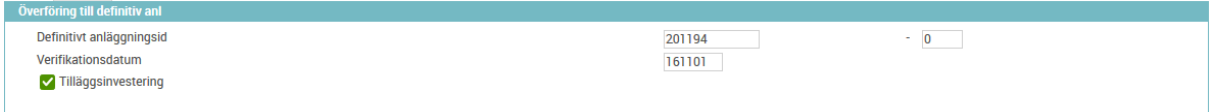

c) **Delkomponent:** Fyll i huvudkomponentens anläggningsID med nästa löpnummer efter så att anläggningarna får en koppling.

Välj OK  $\blacktriangleright$  eller **Enter** och klicka OK på meddelandet om att en definitiv anläggning är skapad.

*Exempel delkomponent*

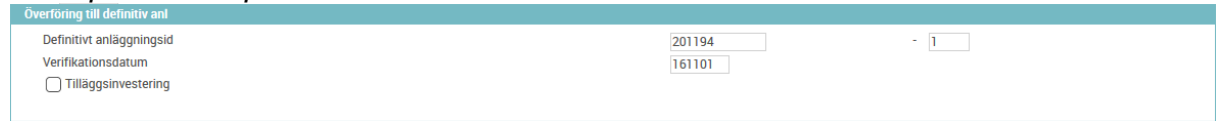

6. Definitivt anläggningsID visas i bilden:

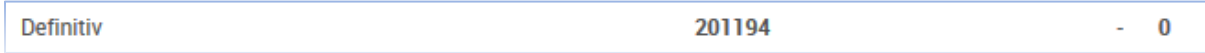

Ingen arkivering krävs men anläggningsID kan exempelvis skrivas på utskriften av de preliminära posterna eller på eventuell fakturautskrift.

# <span id="page-8-0"></span>**Lägga till anteckning/bilaga i definitivt anläggningsregister**

När en anläggning överförts till det definitiva anläggningsregistret finns det möjlighet att lägga till anteckning samt bilaga.

## <span id="page-8-1"></span>**Anteckning**

Välj Avancerat/Anläggning/Definitiva/Anteckningar/Bilagor

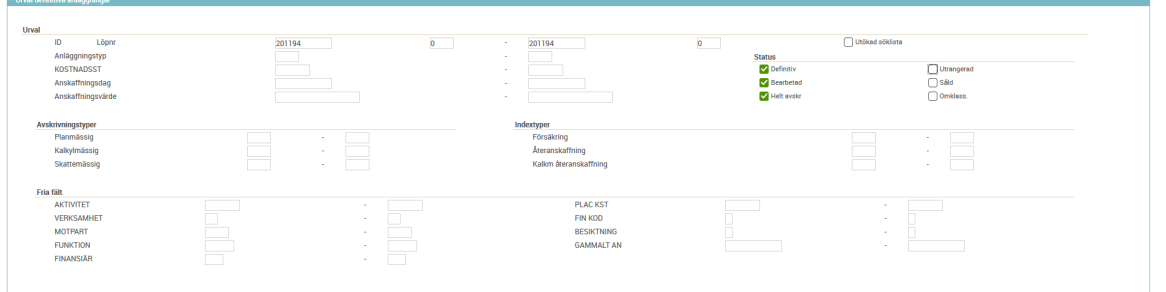

- 1. Fyll i **anläggningsID** inkl löpnummer från och till.
- 2. Markera rutorna **Definitiv, Bearbetad och Helt avskr**. Om anteckning ska göras på en utrangerad eller såld anläggning markeras rutorna **Utrangerad**  och **Såld**.
- 3. Väli OK eller Enter för att visa anläggningen.
- 4. Markera anläggningen och välj OK | eller Enter.

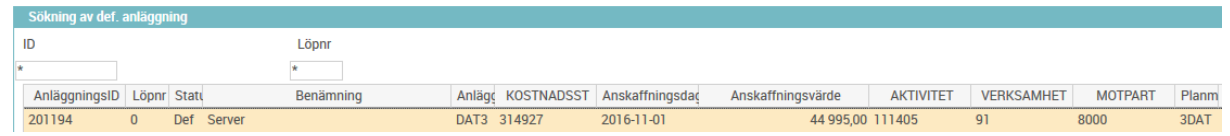

- 5. Klicka på symbolen för Anteckning i menyraden .
- 6. Klicka på symbolen för Skapa ny anteckning i menyraden **byla**.
- 7. Skriv anteckning och klicka sedan OK. Anteckningen kompletteras automatiskt med datum och namn.

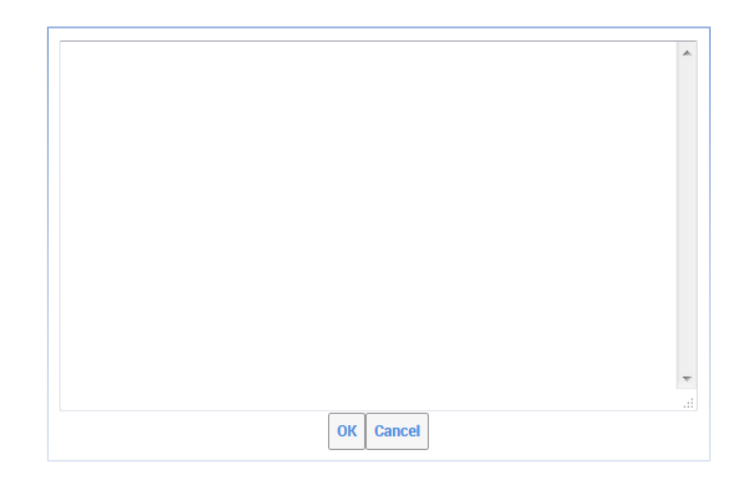

Anläggning med anteckning är märkt med texten "Anteckningar finns" nere till vänster i visningsbilden, vid sökning i det definitiva anläggningsregistret.

Klicka på symbolen för Anteckning i menyraden  $\neq$  för att läsa anteckningen.

Det är inte möjligt att radera eller ändra en befintlig anteckning.

#### <span id="page-9-0"></span>**Bilaga**

Välj Avancerat/Anläggning/Definitiva/Anteckningar/Bilagor

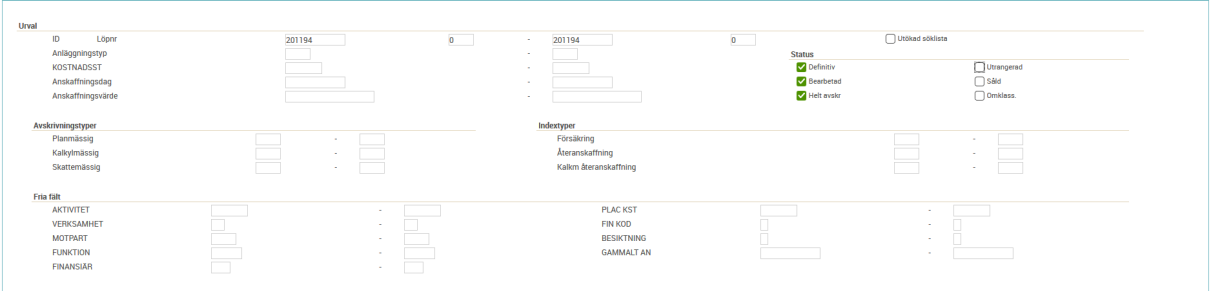

- 1. Fyll i **anläggningsID** inkl löpnummer från och till.
- 2. Markera rutorna **Definitiv, Bearbetad och Helt avskr**. Om bilaga ska läggas till en utrangerad eller såld anläggning markeras rutorna **Utrangerad** och **Såld**.
- 3. Välj OK  $\blacktriangleright$  eller Enter för att visa anläggningen.
- 4. Markera anläggningen och välj OK eller Enter.

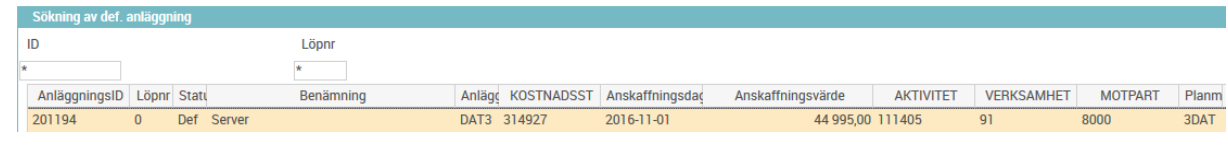

5. Klicka på symbolen för Bilagor i menyraden

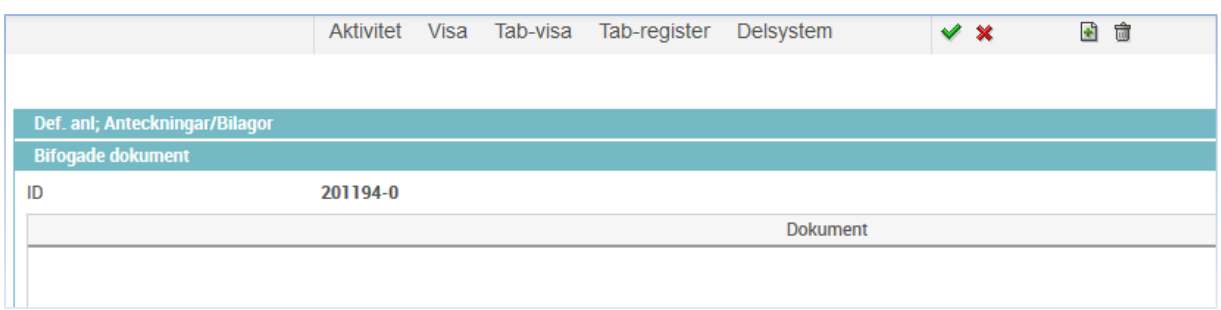

- 6. Klicka på Lägg till dokument i menyraden .
- 7. Klicka på knappen  $\boxed{\frac{1}{2}$  Välj fil, sök fram och lägg till dokumentet som ska bifogas och klicka sedan . Nu är dokumentet bifogat till anläggningen.
- 8. För att ta bort en bilaga markeras bilagan. Klicka sedan på symbolen för Stryk bifogat dokument i menyraden **under punkt 5. Stryk aldrig dokument som** bifogats av sektionen Ekonomi.

Anläggning med bilaga är märkt med texten "Bifogade dokument finns" nere till vänster i visningsbilden, vid sökning i det definitiva anläggningsregistret.

Klicka på symbolen för Bilagor i menyraden **för att titta på bilagan/bilagorna**.

# <span id="page-11-0"></span>**Uppdateringar som hanteras av sektionen Ekonomi**

### <span id="page-11-1"></span>**Preliminärt anläggningsregister**

Om poster konterade med konto 10000 felaktigt hamnar i det preliminära anläggningsregistret görs ombokning via extern bokföringsorder till korrekt konto. Registrera ett ärende i vårt [supportformulär](https://forms.eken.lu.se/) när ombokningen är överförd till det preliminära anläggningsregistret, med information om verifikationsnummer från redovisningen samt preliminärt anläggningsID alternativt leverantörens fakturanummer.

Poster som felaktigt konterats med finansiär 999 (kostnadsförda tillgångar) som enbart ska strykas behöver inte ombokas, utan då görs endast begäran om strykning.

Sektionen Ekonomi stryker därefter posten/posterna.

Skriv kommentar på fakturan i Lupin om att den är ombokad samt verifikationsnummer.

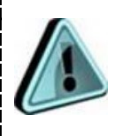

**OBS! Endast sektionen Ekonomi stryker poster i det preliminära anläggningsregistret!**

## <span id="page-11-2"></span>**Definitivt anläggningsregister**

Om uppdateringar behöver göras på anläggningar som är överförda till det definitiva anläggningsregistret registreras ett ärende i vårt [supportformulär](https://forms.eken.lu.se/) med information om anläggningsID och vad som ska uppdateras:

- Uppdatering av beskrivande information
- Byte av anläggningstyp
- Aktivering av pågående arbeten
- Anläggning som felaktigt blivit utrangerad innevarande period
- Uppdatering av kontering
	- o Om korrigering ska göras av hela inköpet från anskaffningsdatum (för anläggningar registrerade innevarande bokföringsår), görs en ombokning med konto 10000 i en extern bokföringsorder och verifikationsnummer lämnas i ärendet. Om uppdatering ska göras utan att påverka inköpet, ska ingen ombokning göras.
	- o Sektionen Ekonomi meddelar om ombokning behöver göras av avskrivningskostnader med konto 69\* i extern bokföringsorder, i samband med uppdateringen.